## Инструкция для входа родителей / законных представителей в ЭПОС

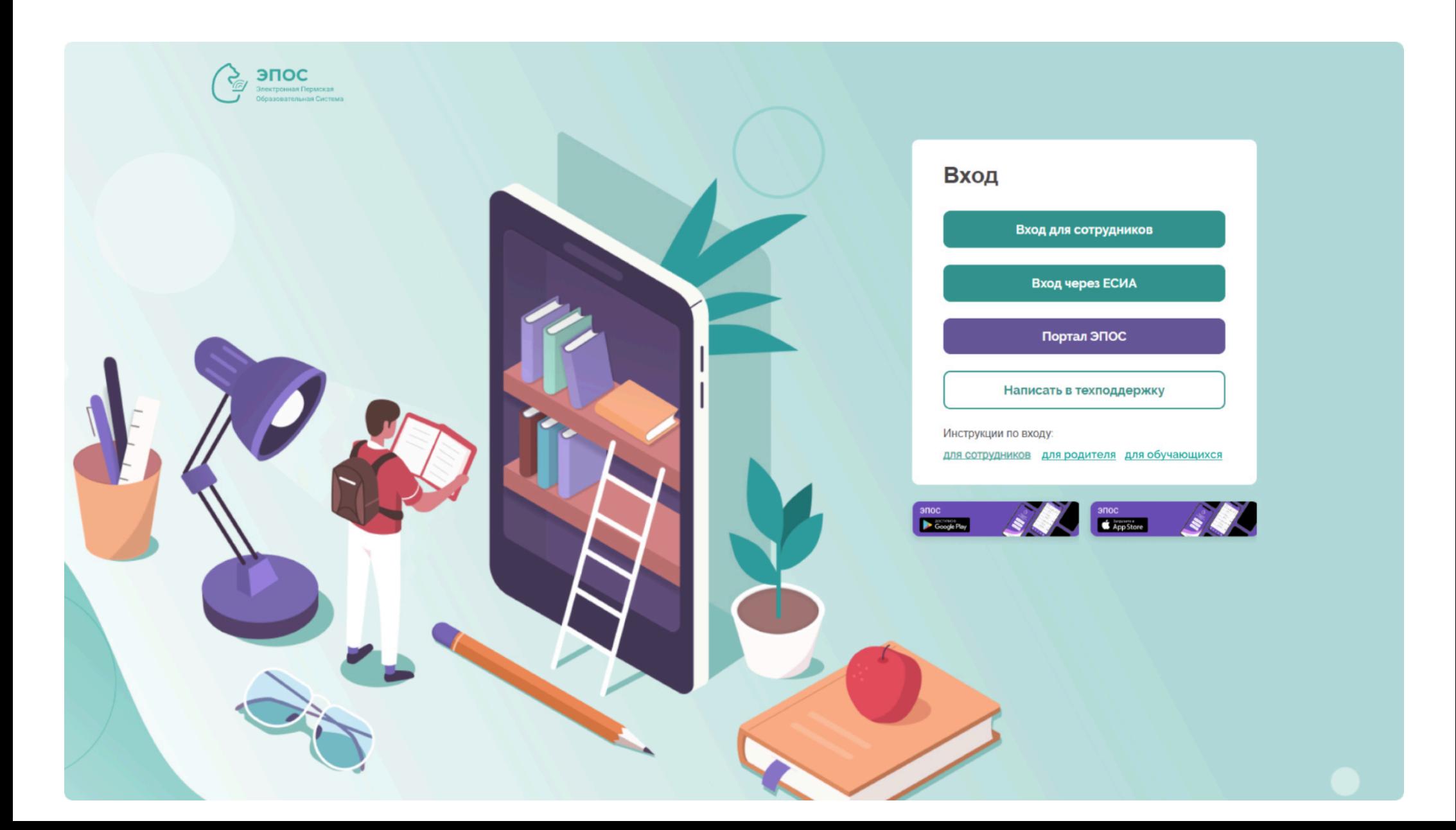

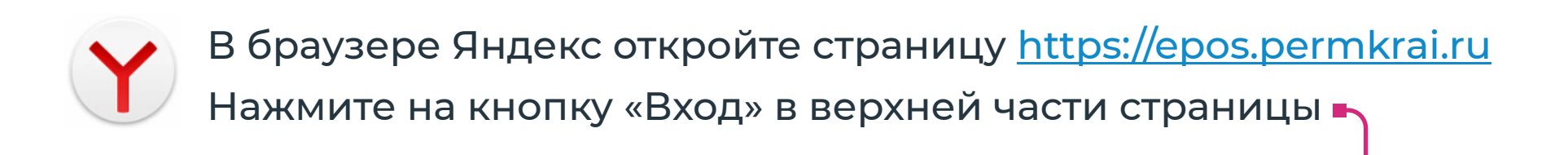

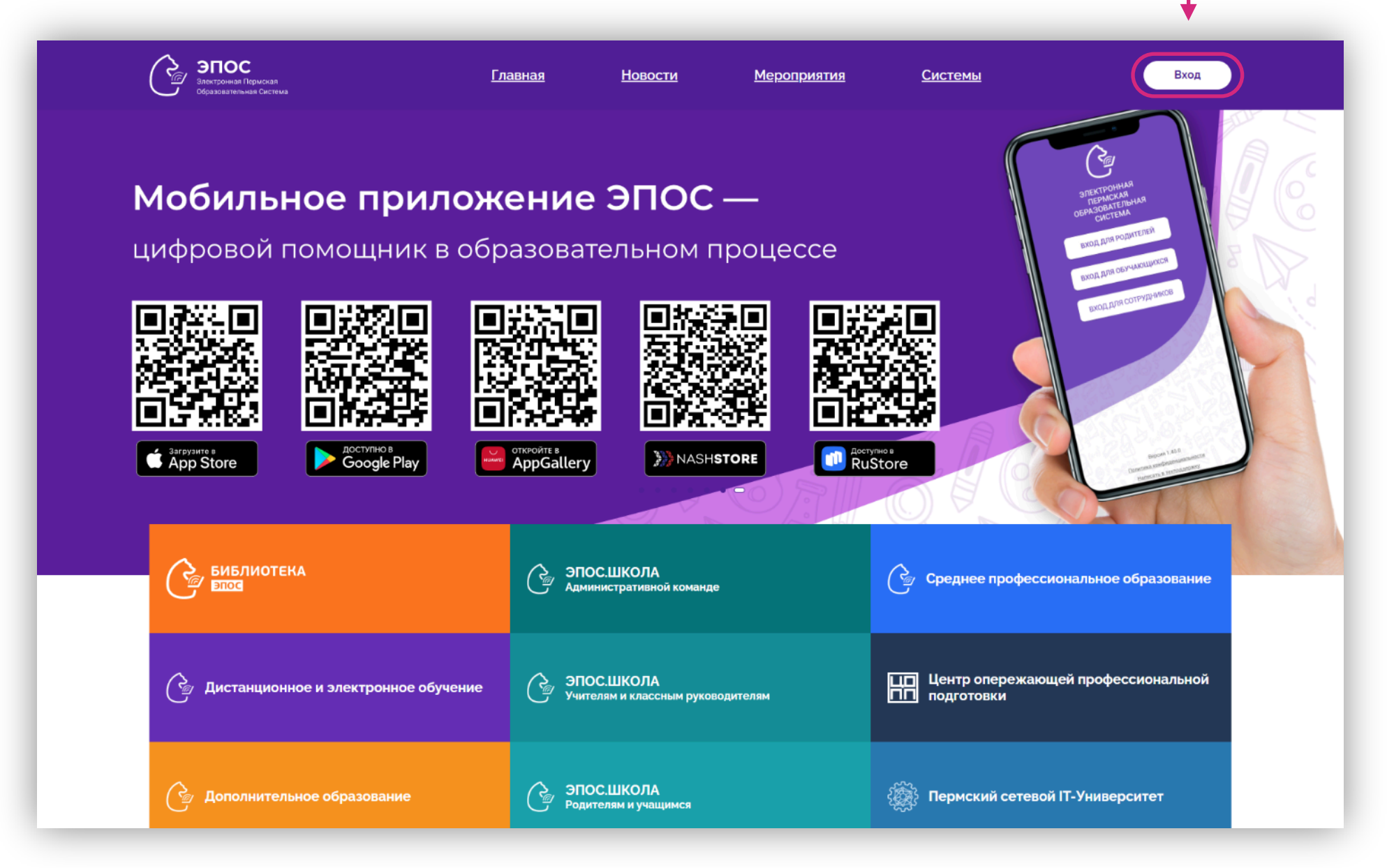

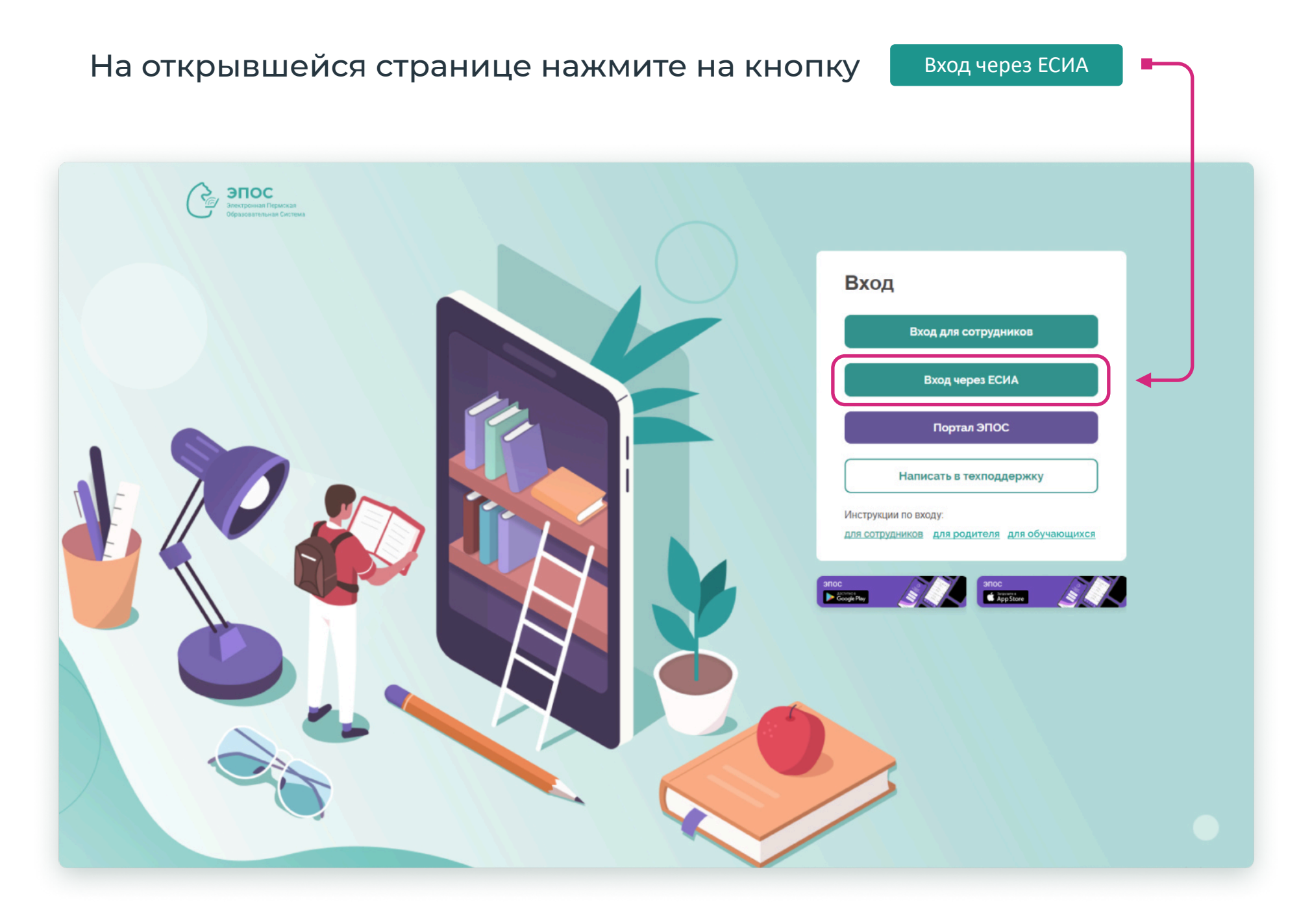

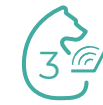

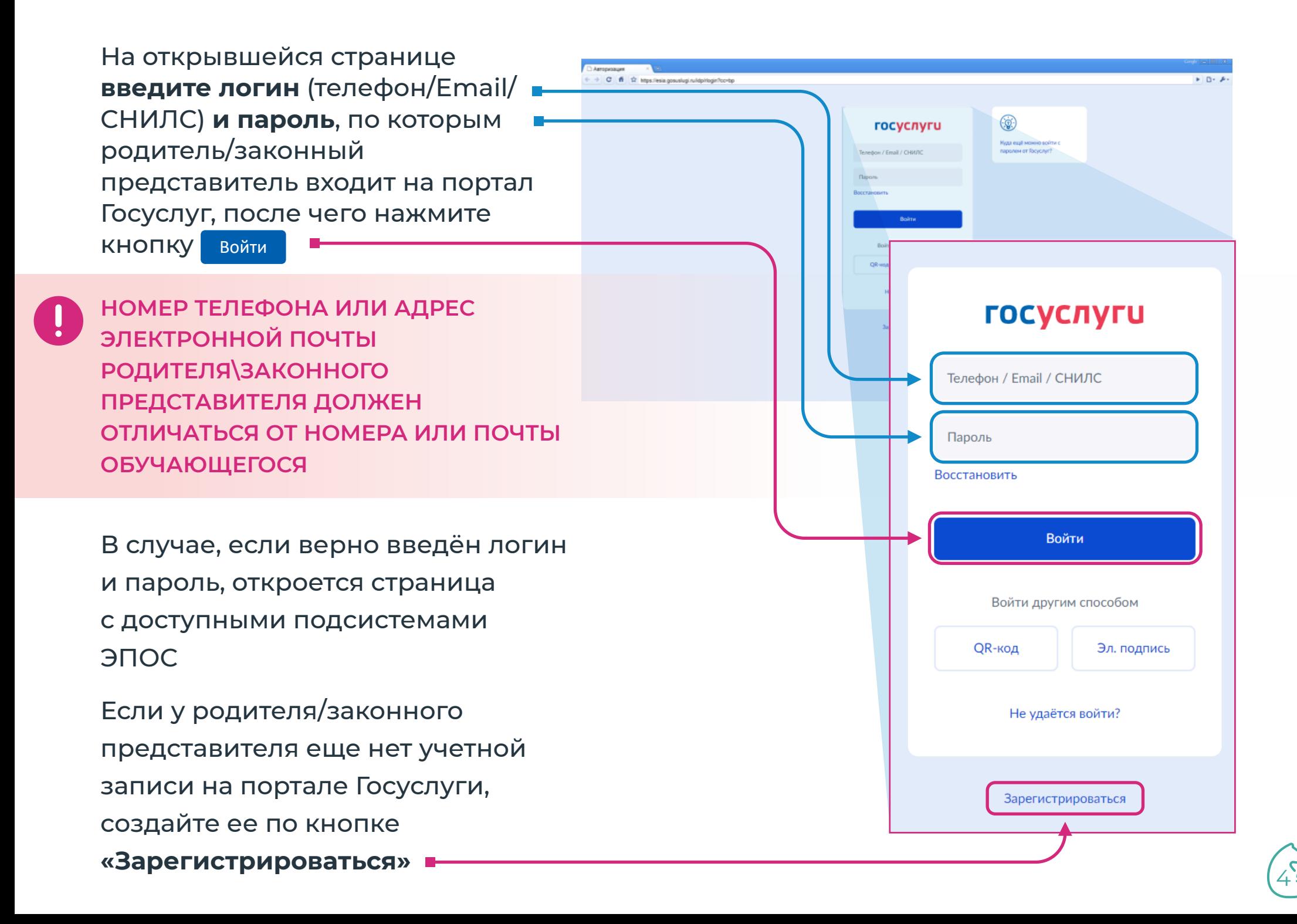

Если у Вас несколько ролей в различных подсистемах ЭПОС, то откроется страница выбора категории роли «Сотрудник», «Родитель», «Обучающийся».

Для просмотра данных о своем ребенке, выберите роль «Родитель».

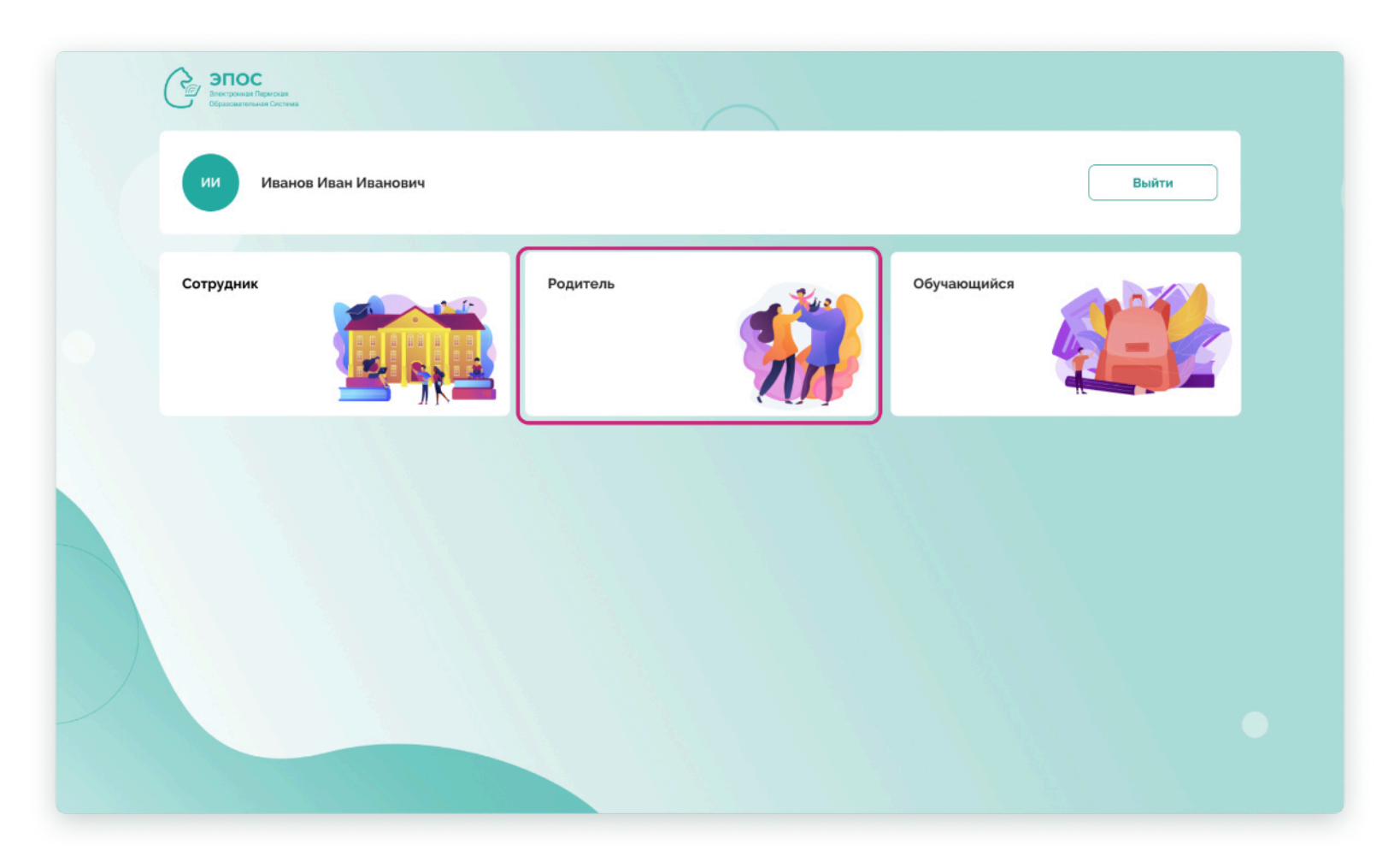

Если у Вас есть только роль родителя, сразу откроется следующая страница.

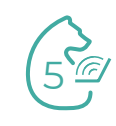

На странице подсистем, к которым разрешен доступ, необходимо кликнуть на кнопку с наименованием нужной подсистемы. После нажатия произойдёт автоматический переход в выбранную подсистему.

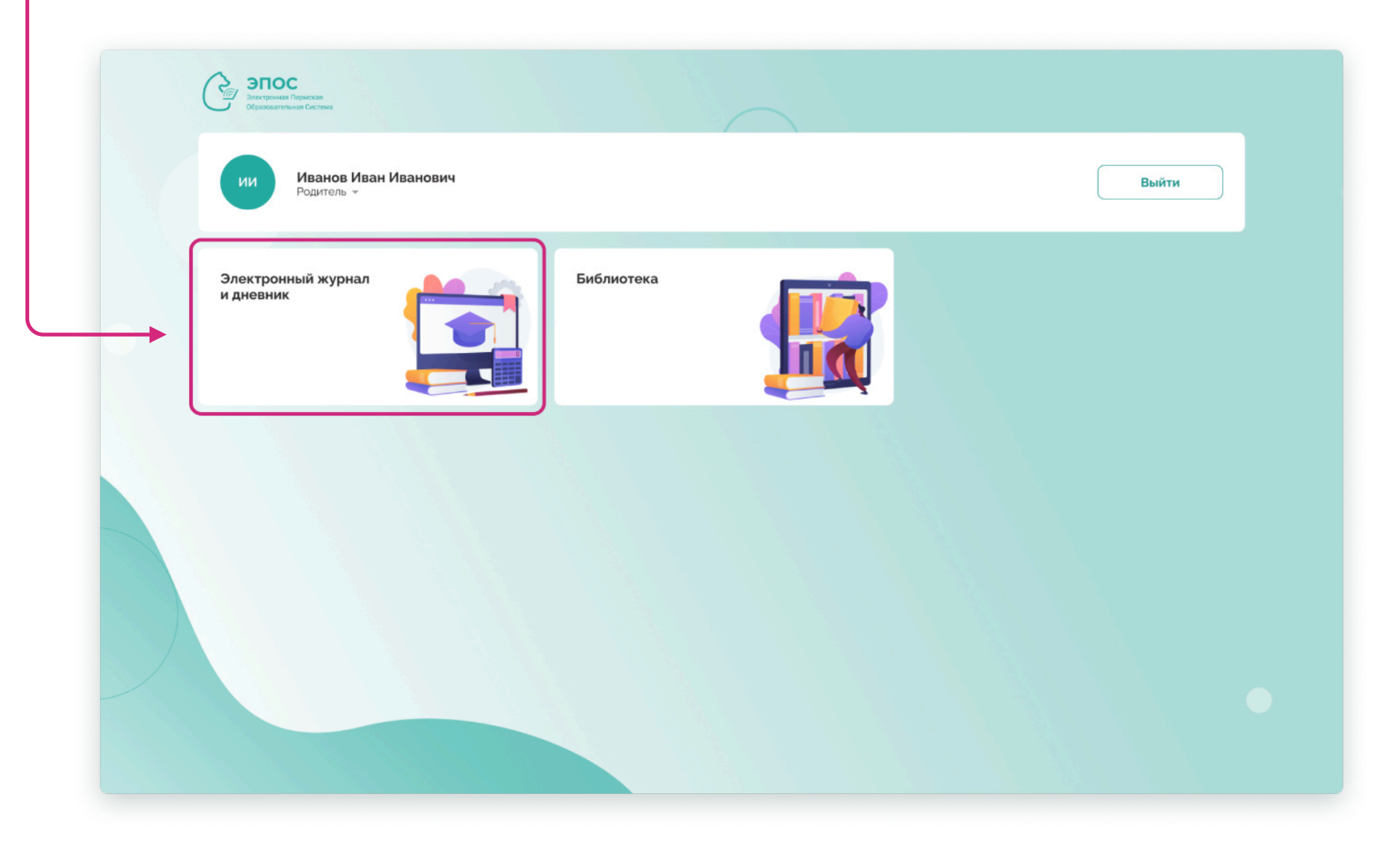

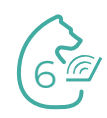

## При возникновении ошибки при входе:

- 1. Обратитесь к классному руководителю своего ребенка для сверки ФИО и электронной почты родителя в ЭПОС. Указанные данные в ЭПОС и Госуслугах должны совпадать.
- 2. Классный руководитель через администратора образовательной организации ЭПОС внесет изменения по вашей учебной записи.
- 3. После внесения изменений выполните вход повторно на следующий день.

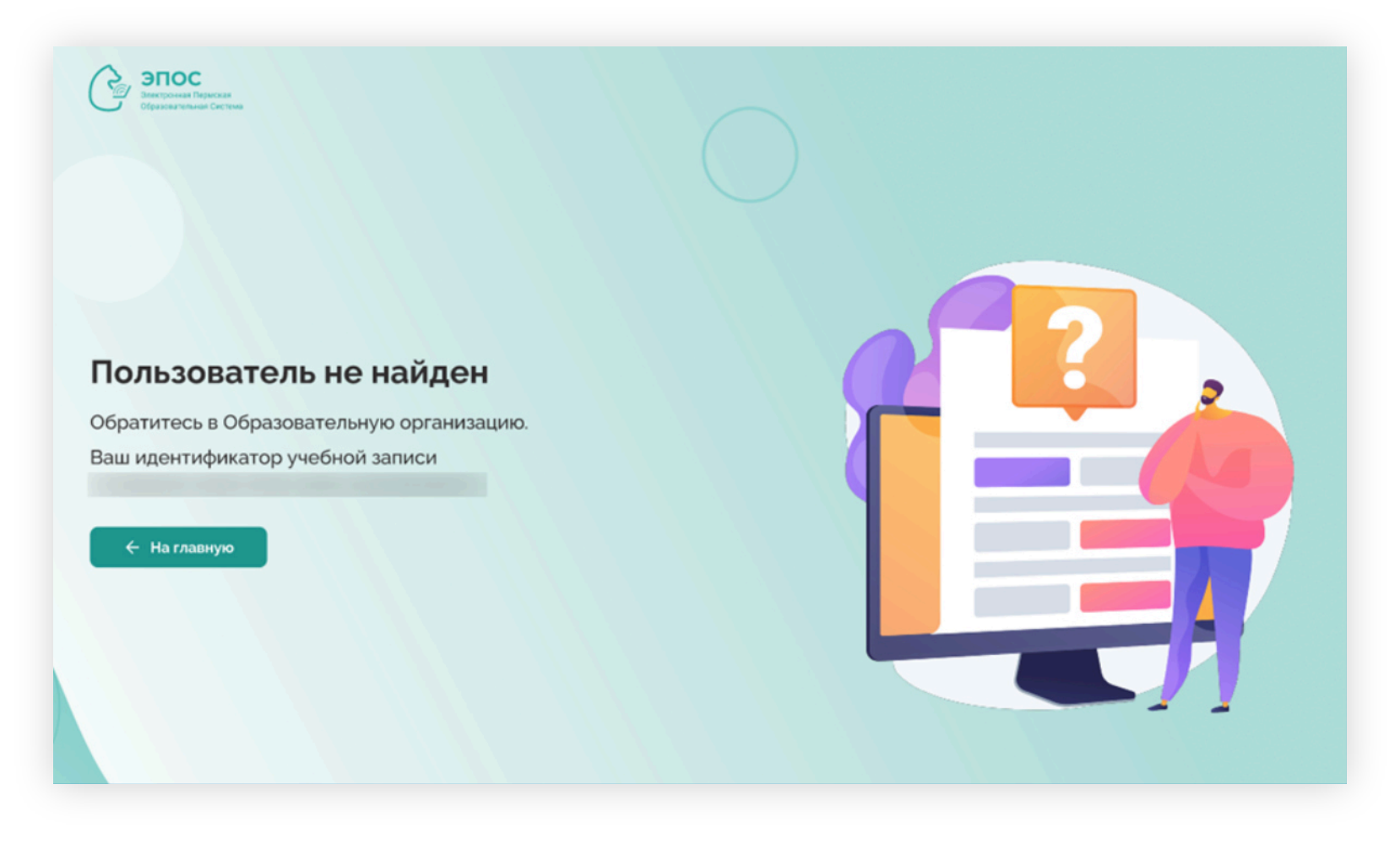

7